# **Kaip prisijungti prie MS Teams programėlės su VDU prisijungimais**

Parsisiųskite ir įdiekite MS Teams programėlę savo kompiuteryje:

<https://www.microsoft.com/en-us/microsoft-teams/download-app>

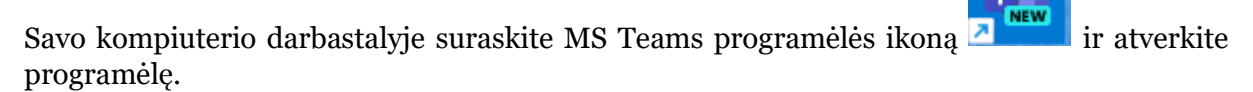

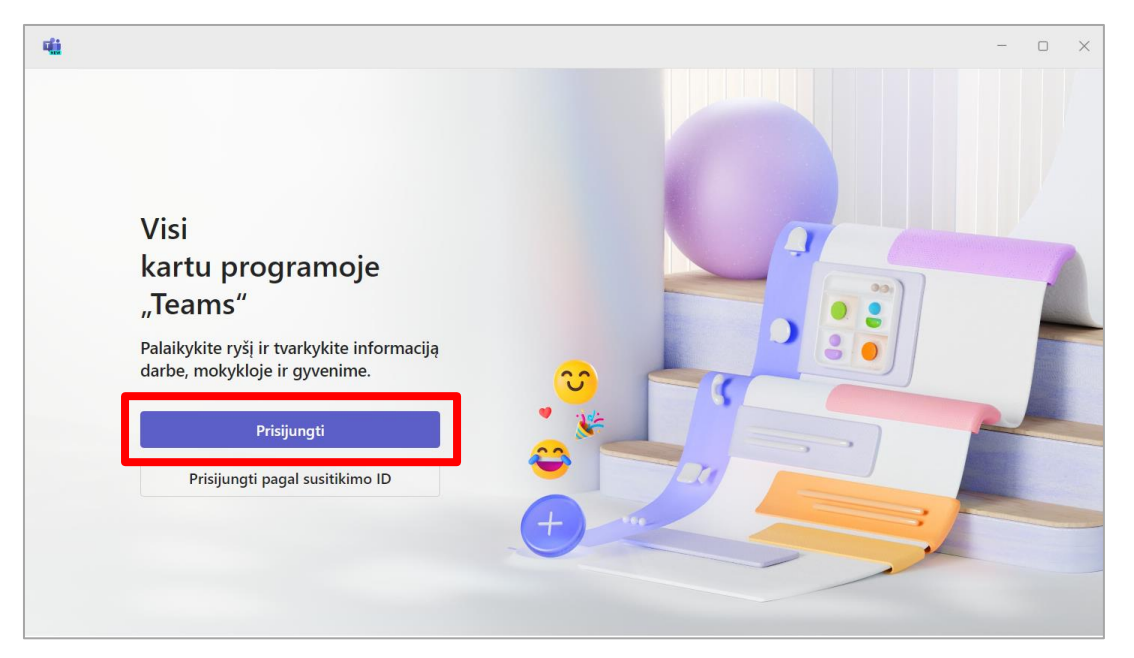

### Pasirinkite "Prisijungti"

Atsidariusiame lange įveskite savo VDU el. pašto adresą ([vardas.pavarde@vdu.lt](mailto:vardas.pavarde@vdu.lt) atkreipkite dėmesį[: ...@vdu.lt\)](mailto:...@vdu.lt). Paspauskite "*Pirmyn"/"Sign in".*

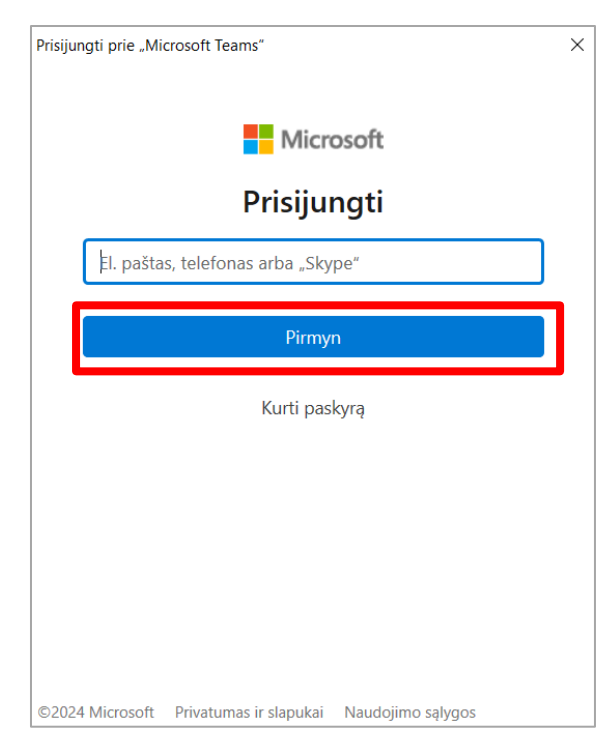

Pirmą kartą jungiantis programa paprašys įvesti slaptažodį. Įveskite slaptažodį, kurį naudojate prisijungiant prie VDU Outlook sistemos.

**Svarbu:** nuimkite varnelę *"Allow my organization to manage my device"* ir spausti "*No, sign in to this app only*"

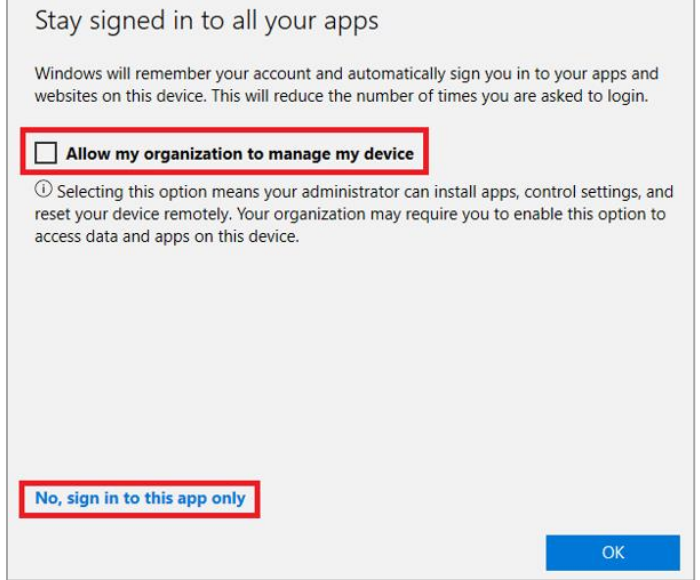

## Atsidarys MS Teams aplikacija

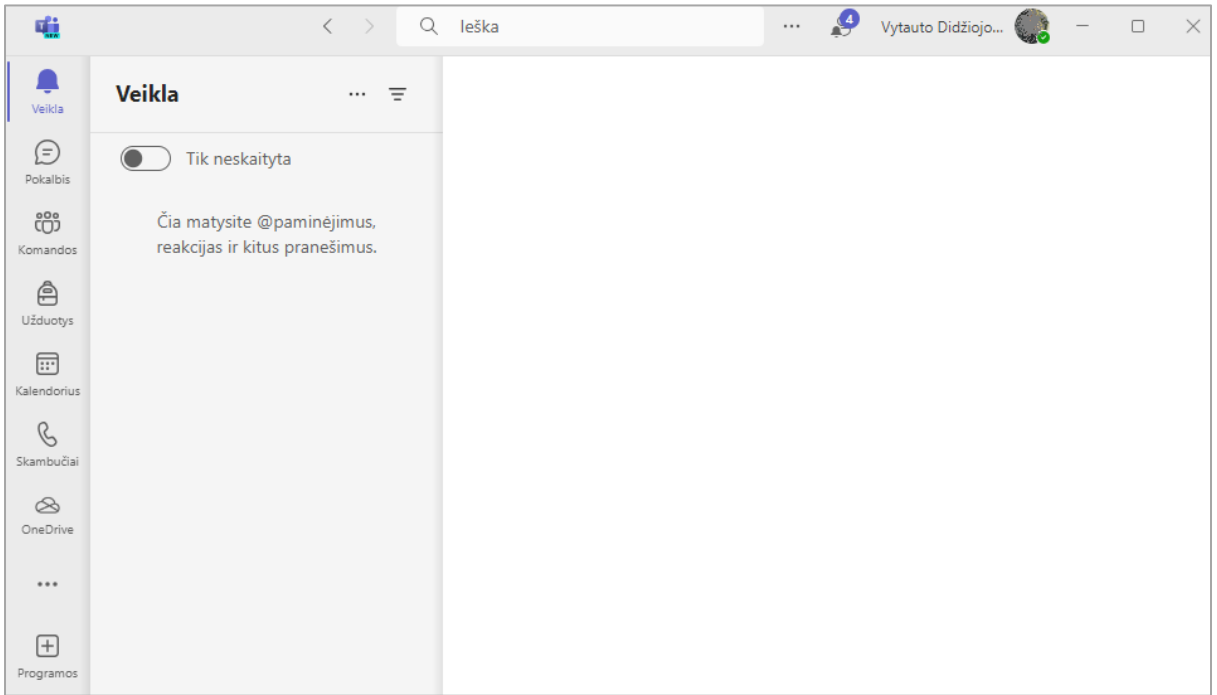

### **MS Teams susitikimas prisijungiant per aplikaciją**

Moodle aplinkoje dalyke spauskite ant susitikimo kambario nuorodos. Atsivėrusiame naršyklės lange pasirinkite atverti naudojant MS Teams aplikaciją. Įsitikinkite, jog pasirinkote tinkamą nuorodos atvėrimo būdą.

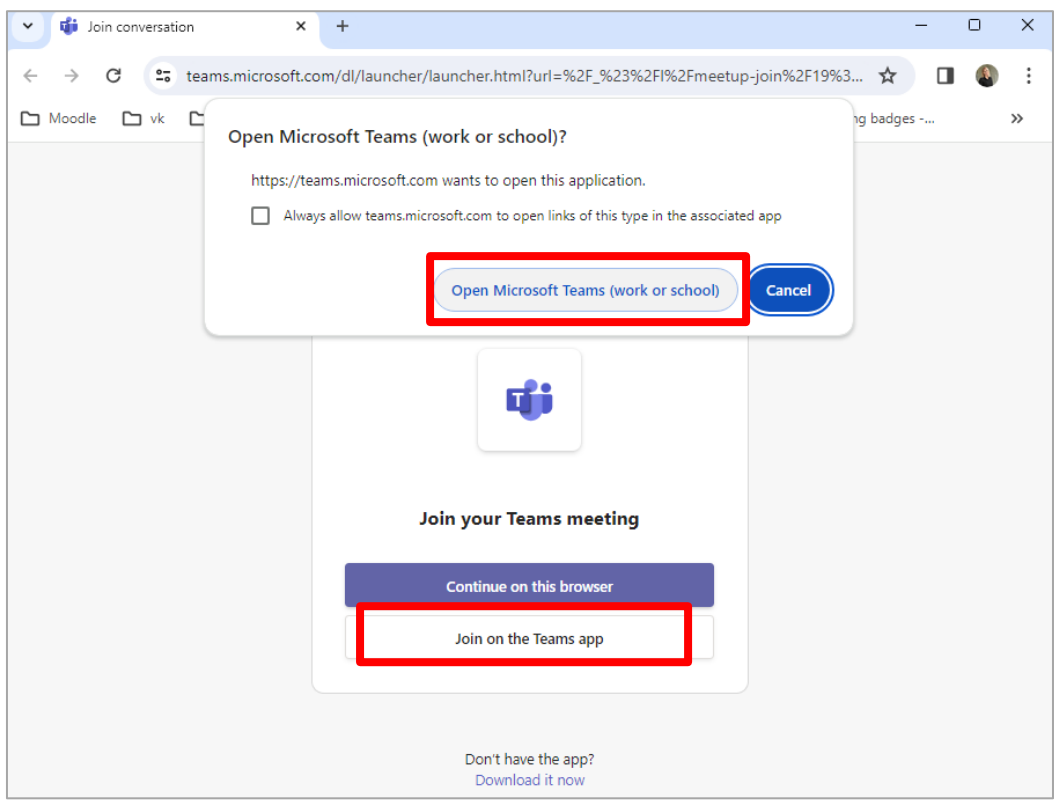

Atsidariusiame lange būtinai pažymėkite, jog naudojate "*Computer audio"/"Kompiuterio*  garsas", tuomet aktyvuojamas "Join now"/<sup>"</sup>Prisijungti dabar" mygtukas. Spauskite "Join *now"/"Prisijungti dabar*".

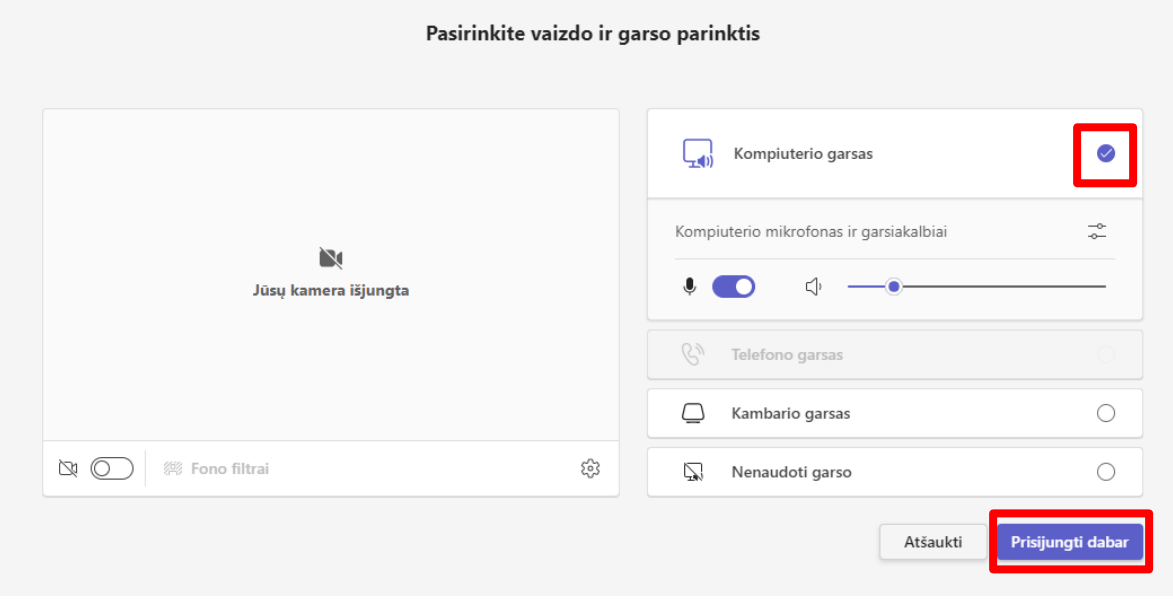

Atlikę visus minėtus veiksmus prisijungsite į MS Teams susitikimą kaip VDU studentas.

### **MS Teams susitikimas prisijungiant per naršyklę**

Moodle aplinkoje dalyke spauskite ant susitikimo kambario nuorodos, atsidariusiame lange pasirinkite *"Continue on this browser"*.

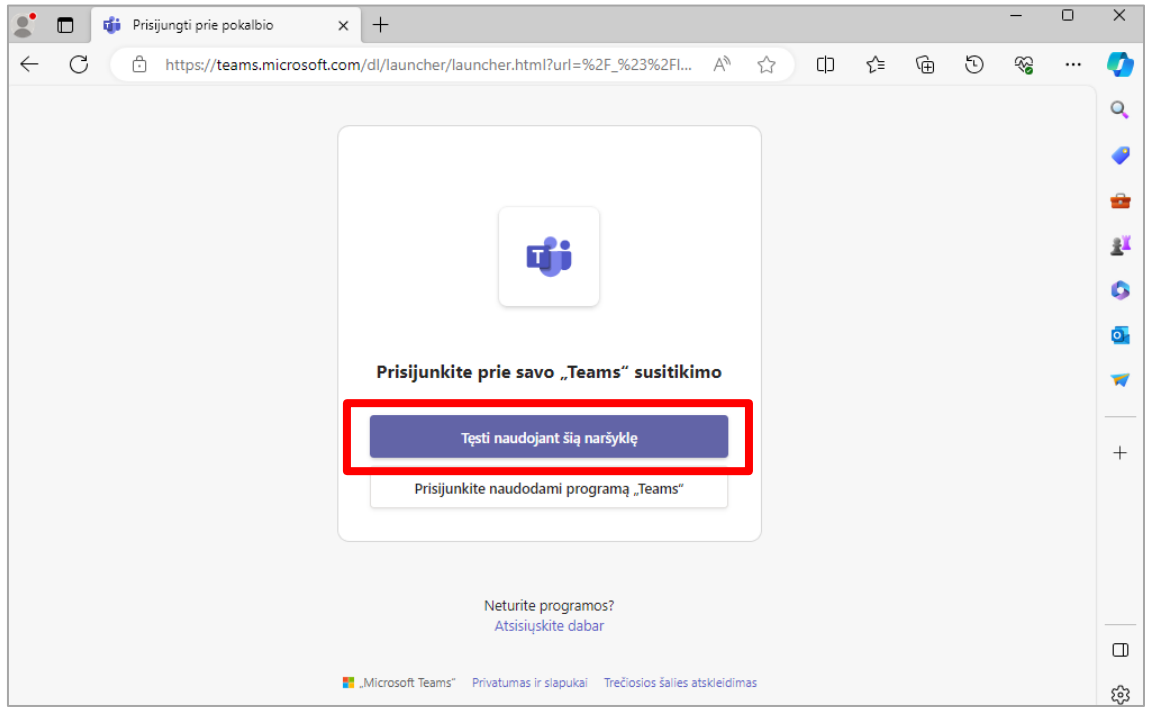

**Svarbu:** būtinai pažymėkite, kad leidžiate aktyvuoti mikrofono bei kameros funkcijas

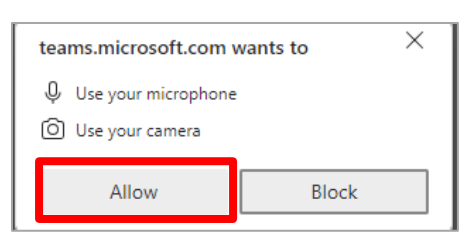

Atsidariusiame lange įveskite savo **vardą, pavardę ir prisijunkite kaip svečias** arba,

pasirinkite "Prisijungti"/"Sign in", kad prisijungtumėte su VDU prisijungimais.

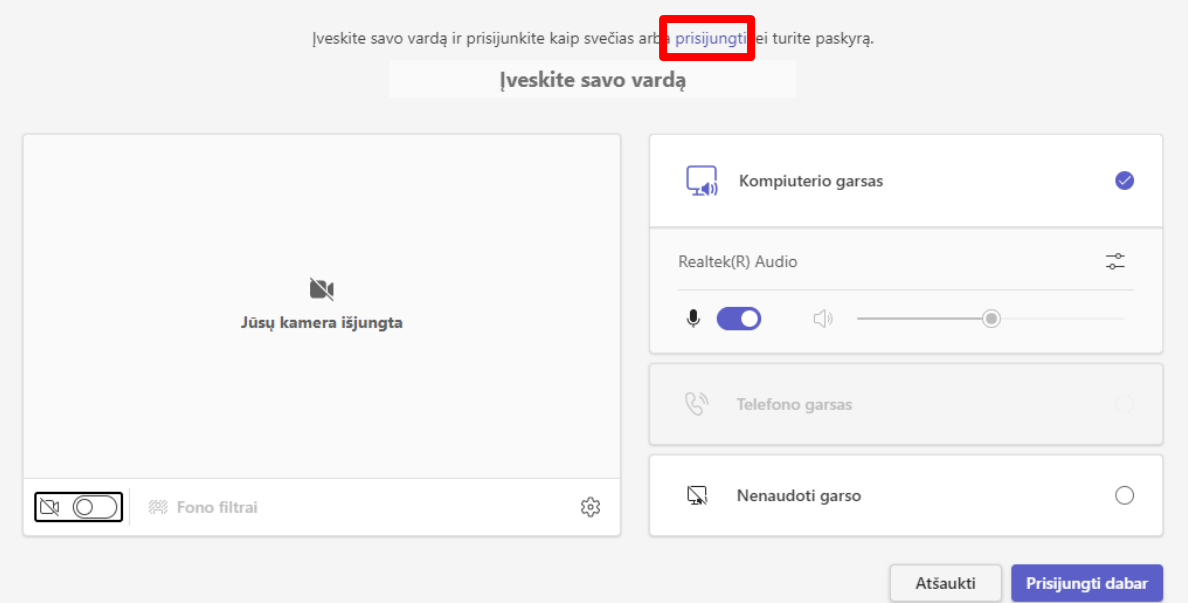

Atsivėrusiame lange pasirinkite "Paskyrą"/"Pick an account", kuria norite prisijungti arba, pridėkite "*Naują paskyrą"/"Use another account*" ir įveskite savo VDU el. pašto adresą pvz.: [vardas.pavarde@vdu.lt](mailto:vardas.pavarde@vdu.lt) bei VDU Moodle prisijungimui naudojamą slaptažodį.

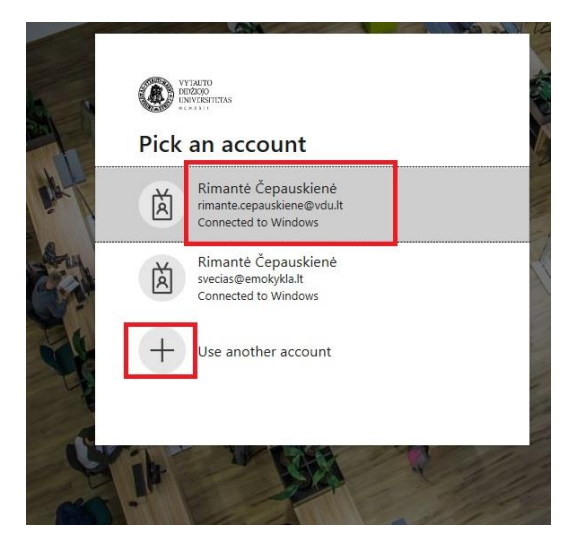

Spauskite *"Prisijungti dabar"*/*"Join now"*.

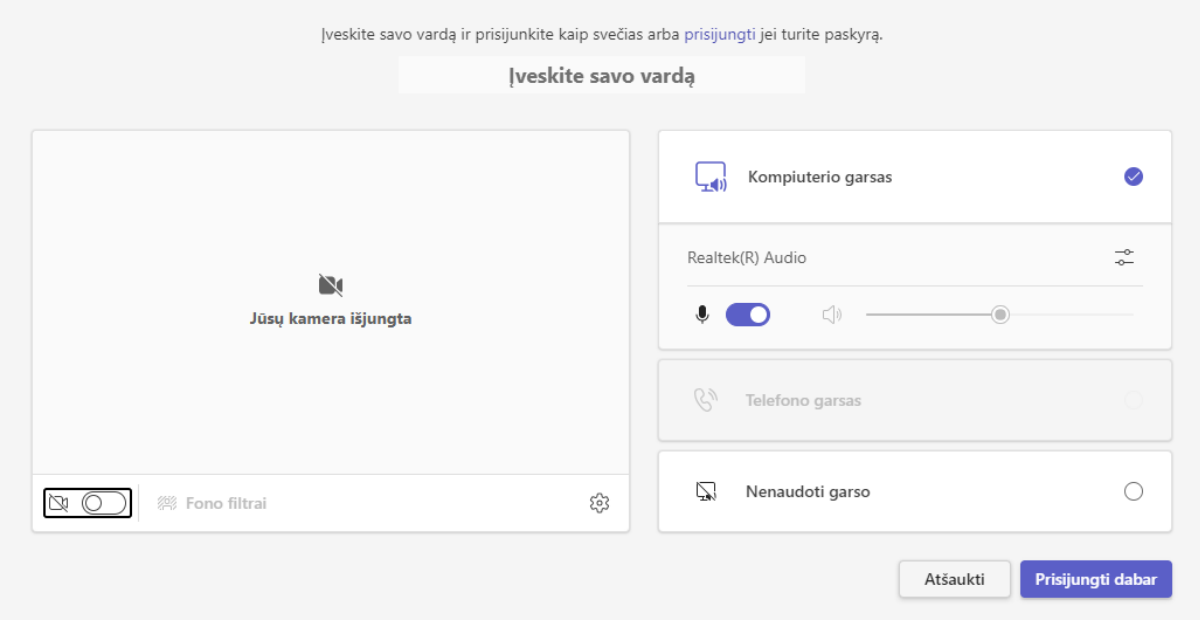

Į MS Teams paskaitą/susitikimą prisijungsite kaip VDU studentas.

**Pastaba:** dalis paskaitos/susitikimo kambario funkcijų gali neveikti, maksimalus funkcionalumas pasiekiamas naudojant MS Teams programėlę.